# CANVAS QUIZZES: MOVING A QUESTION BANK TO A NEW QUIZZES ITEM BANK

While Canvas permits migration of quizzes from Classic Quizzes to New Quizzes, the question banks in Classic Quizzes cannot be directly migrated to the item banks in New Quizzes. This guide presents a workaround.

Banks that appear. **TIP:** You can

document.

#### GET A LIST OF YOUR CURRENT QUESTION BANKS

1. Click **Quizzes** in the course menu.

**Course Question Banks** 

2 Questions<br>Last Updated: Jan 29 at 3:49pm

Last Updated: Oct 30 at 8:37am **Unfiled Questions** 24 Questions<br>Last Updated: Oct 12 at 4:45pm

Exam 1

Quiz 1 2 Questio

2. Click the vertical ellipsis to the right of the **+Quiz** button and choose **Manage Question Banks**.

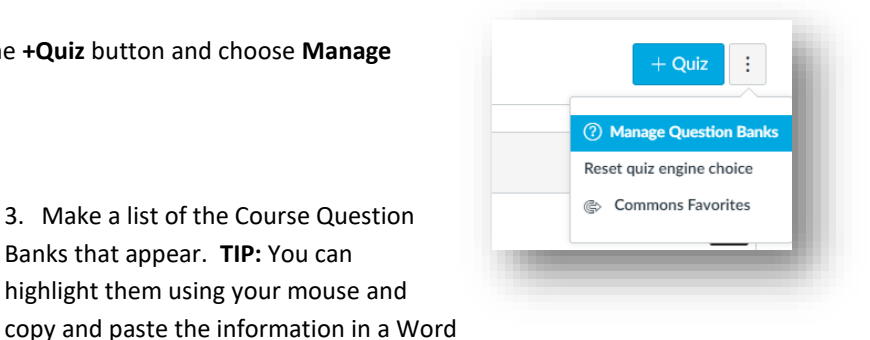

## CREATE A QUIZ IN CLASSIC QUIZZES FOR EACH QUESTION BANK

- 1. Return to **Quizzes** in your course.
- 2. Click the **+Quiz** button at the top right of the page to add a quiz.
- 3. When prompted, choose **Classic Quizzes** as the quiz engine.

**NOTE:** If you previously chose "New Quizzes" and selected "Remember my choice for this course," cancel adding a quiz, and click the vertical ellipsis next to the **+Quiz** button. Select "Reset quiz engine choice."

- 4. Click **Submit**.
- 5. Give the quiz the same name as one of the question banks in your list. (You may want to add something like "migration" to distinguish it from any other quizzes of the same name.)
- 6. To avoid placing the quiz in your grade book, select **Practice Quiz** as the Quiz Type.
- 7. Click **Save**.

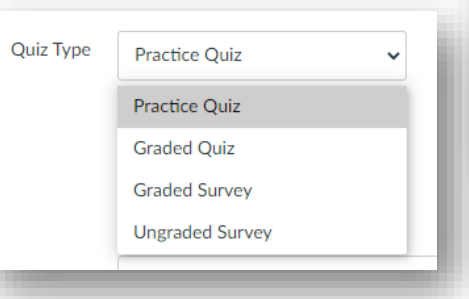

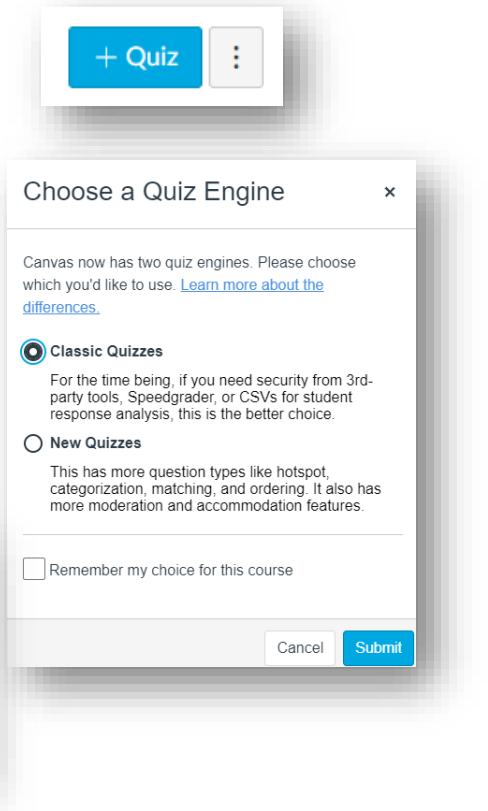

- 8. At the top right of the quiz information page, click **Edit**.
- 9. In the Questions tab, click **Find Questions**.
- 10. In the left panel of the **Find Quiz Questions** window, locate and click the question bank that matches the quiz you are creating.
- 11. In the right side of the Find Quiz Questions window, click **Select All** to select all the questions in the bank.
- 12. Click **Add Questions**.
- 13. **Save** the quiz. (You do not need to publish it.)

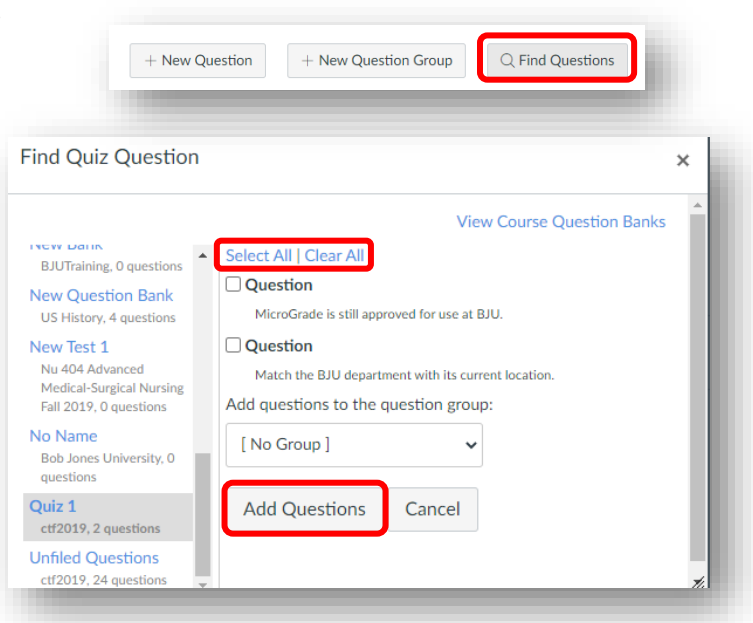

#### MIGRATE YOUR QUIZ TO NEW QUIZZES

- 1. Click **Quizzes** in the course menu.
- 2. To the far right of the quiz you just created, click the vertical ellipsis and choose **Migrate**. (Migration to New Quizzes may take a few minutes.)

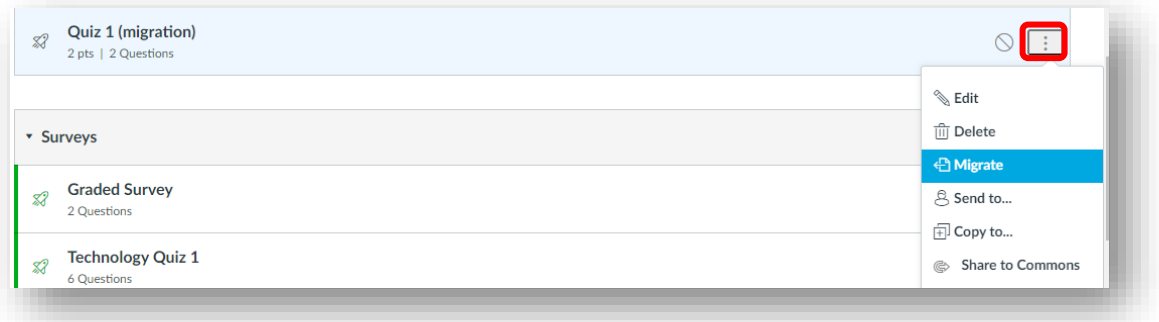

### ADD YOUR QUESTIONS TO AN ITEM BANK

1. Click the migrated quiz to open it.

(Solid icon indicates New Quizzes quiz.)

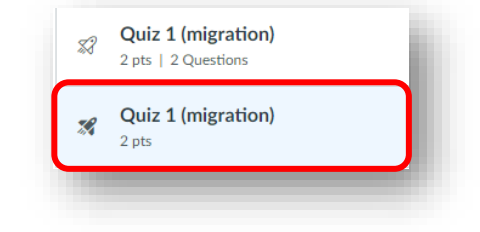

2. Out to the right of the first question, click the pencil icon to edit it.

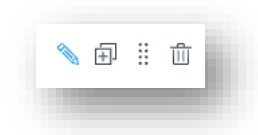

3. Toward the bottom of the question editor, click **Item Banking** and then click **Add to Bank**.

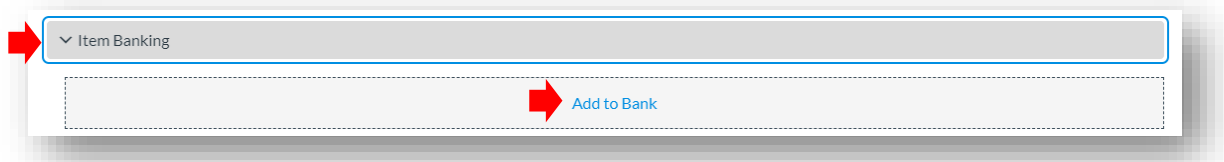

#### 4. Select **New item bank**.

5. Enter a title for the new item bank and click **Add**.

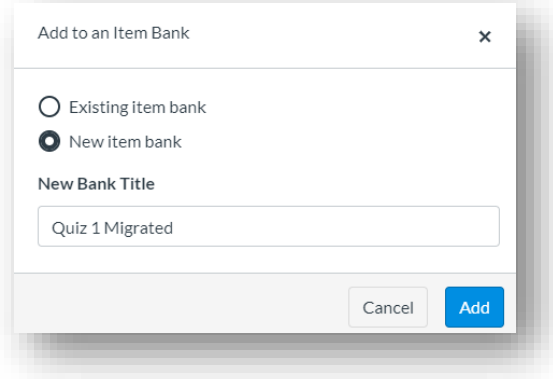

6. Perform the same action for each question, adding them to the item bank you created.

Technology Resources 10302020